## **Dell 24 monitor - P2421**

Dell Display Manager Korisnički vodič

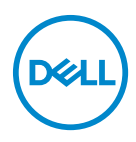

**Model: P2421 Regulatorni broj modela: P2421b**

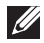

**NAPOMENA: NAPOMENA označava važne informacije koji vam pomažu bolje koristiti vaše računalo.**

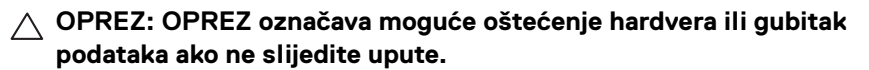

**UPOZORENJE: UPOZORENJE označava moguće oštećenje imovine, osobne ozljede ili smrtne posljedice.**

**Autorska prava © 2020 Dell Inc. ili podružnice. Sva prava pridržana.** Dell, EMC i ostali zaštitni znaci su zaštitni znaci tvrtke Dell Inc. ili njezinih podružnica. Ostali zaštitni znaci mogu biti zaštitni znaci svojih vlasnika.

2020 - 05

Rev. A00

# **Sadržaj**

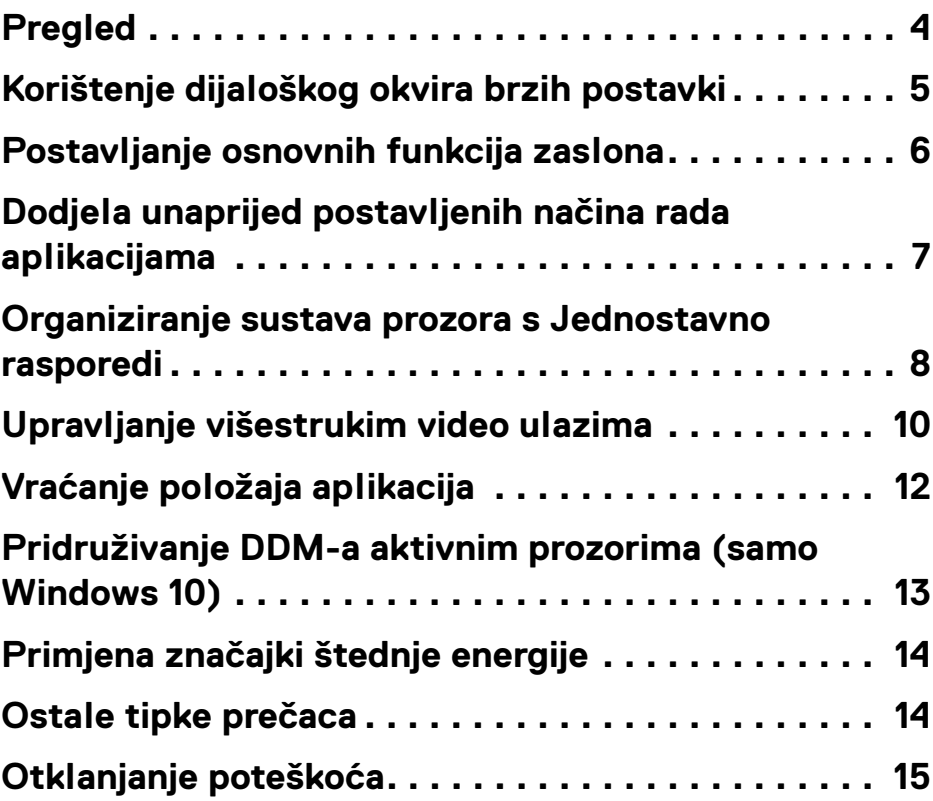

 $(\alpha L)$ 

## <span id="page-3-0"></span>**Pregled**

Dell Display Manager (DDM) je Microsoft Windows aplikacija za upravljanje monitorom ili grupom monitora. Aplikacija omogućava ručno podešavanje prikazane slike, dodjelu automatskih postavki, upravljanje potrošnjom, organizaciju prozora, rotaciju slike i druge značajke na odabranim Dell monitorima. Kad je instaliran, Dell Display Manager se pokreće sa svakim pokretanjem sustava i njegova ikona postavlja se na paletu obavijesti. Informacije o monitorima povezanim u sustav dostupne su prelaskom mišem preko ikone na paleti obavijesti.

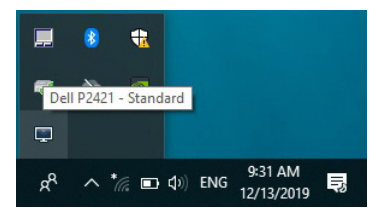

Ili DDM možete pokrenuti desnim klikom na pozadinu radne površine i odabirom Dell Display Manager iz izbornika radne površine.

**NAPOMENA: Dell Display Manager koristi DDC/CI kanal za komunikaciju s vašim monitorom. Provjerite je li DDC/CI omogućen u izborniku kao što je prikazano dolje.**

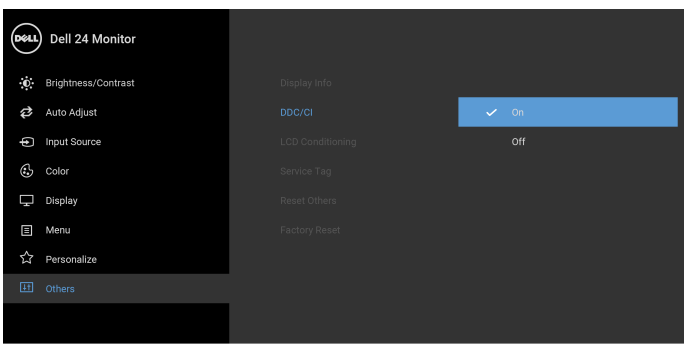

0 O O O

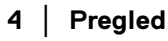

DØL

## <span id="page-4-0"></span>**Korištenje dijaloškog okvira brzih postavki**

Klikom na ikonu Dell Display Managera na paleti obavijesti otvara se dijaloški okvir **Brze postavke**. U izborniku je moguće odabrati određeni monitor ako je na računalo priključeno više podržanih Dell monitora. Dijaloški okvir **Brze postavke** omogućava jednostavno podešavanje svjetline, kontrasta, razlučivosti, rasporeda prozora i ostalih postavki. Možete odabrati **Manual Mode (Ručni način rada)** ili **Auto Mode (Automatski način rada)** i promijeniti razlučivost zaslona.

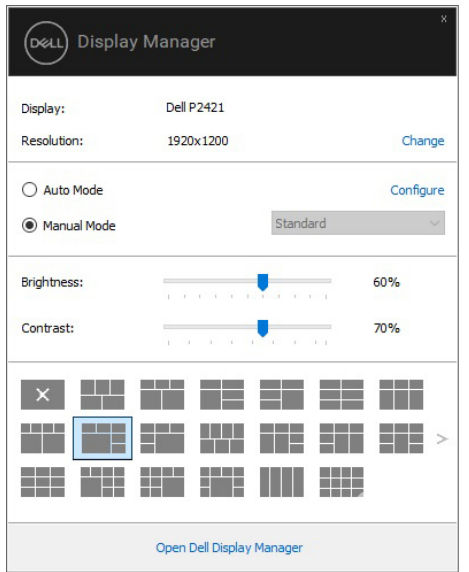

Dijaloški prozor **Brze postavke** omogućava pristup naprednom korisničkom sučelju Dell Display Managera radi podešavanja osnovnih funkcija, konfiguracije automatskog načina rada i za pristup ostalim značajkama.

**DEL** 

#### **MAPOMENA:**

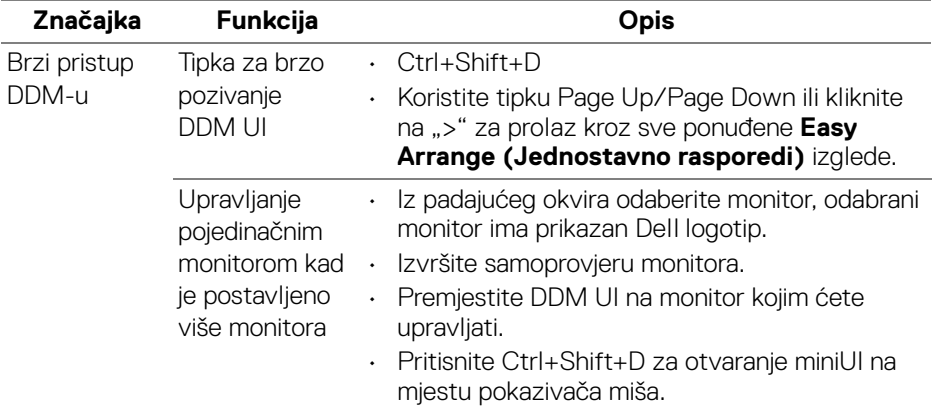

### <span id="page-5-0"></span>**Postavljanje osnovnih funkcija zaslona**

Odaberite **Manual Mode (Ručni način rada)** koji omogućava ručni odabir unaprijed postavljenog načina rada ili odaberite **Auto Mode (Automatski način rada)** koji primjenjuje unaprijed postavljeni način rada prema trenutno aktivnoj aplikaciji. Nakon svake promjene unaprijed postavljenog načina rada na zaslonu se pojavljuje poruka s prikazom trenutno odabranog načina rada. Na kartici **Basic (Osnovno)** moguće je izravno ugoditi **Brightness (Svjetlinu)** i **Contrast (Kontrast)** monitora.

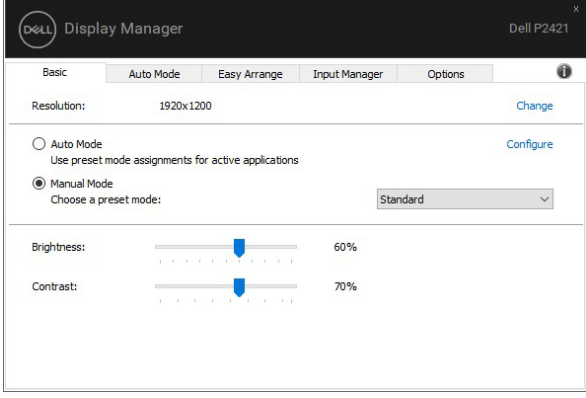

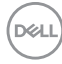

**NAPOMENA: Kada je povezano više Dell monitora, odaberite "Enable display matrix control" (Omogući kontrolu matrice zaslona) kako biste kontrolu za unaprijed postavljenu svjetlinu, kontrast i boju primijenili na sve monitore.**

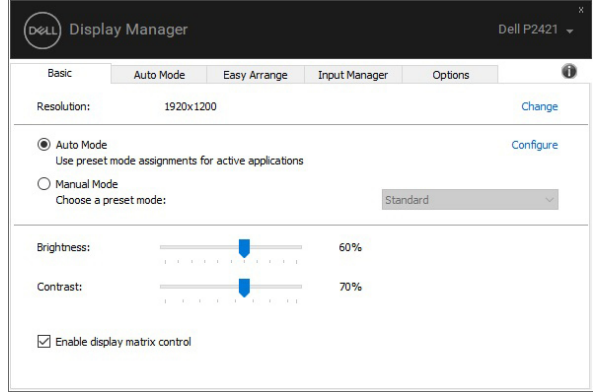

## <span id="page-6-0"></span>**Dodjela unaprijed postavljenih načina rada aplikacijama**

Kartica **Auto Mode (Automatski način rada)** omogućava dodjelu određenog **Preset Mode (Unaprijed postavljeni način rada)** nekoj aplikaciji te njegovu automatsku primjenu. Ako je uključen **Auto Mode (Automatski način rada)** Dell Display Manager nakon svake aktivacije aplikacije automatski pokreće **Preset Mode (Unaprijed postavljeni način rada)** koji joj je dodijeljen. **Preset Mode (Unaprijed postavljen način rada)** dodijeljen određenoj aplikaciji može biti isti na svakom priključenom monitoru, ali može biti i različit.

Dell Display Manager unaprijed je konfiguriran za mnoge popularne aplikacije. Kako biste dodali novu aplikaciju u popis dodjela jednostavno povucite aplikaciju s radne površine, Windows izbornika Start ili s drugog mjesta i ispustite je na trenutni popis.

#### **NAPOMENA: Dodjela Preset Mode (Unaprijed postavljenog načina rada) za datoteke skupne obrade, skripte, učitavače i neizvršne datoteke poput zip arhiva ili komprimiranih datoteka nije podržana.**

Moguće je konfigurirati i unaprijed postavljeni način rada za Game (Igru) koji će se koristiti prilikom rada bilo koje Direct3D aplikacije na cijelom zaslonu. Kako biste aplikaciji spriječili korištenje načina rada, dodijelite joj drugi unaprijed postavljeni način rada.

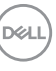

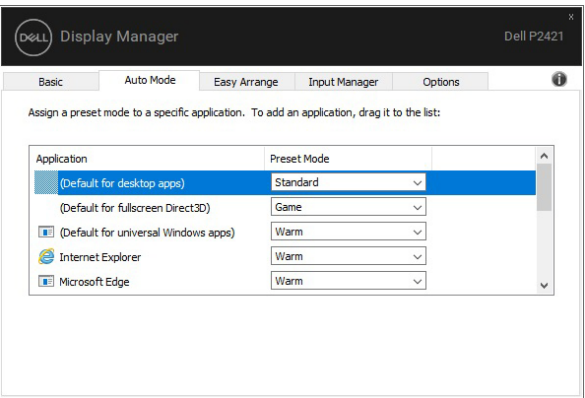

#### <span id="page-7-0"></span>**Organiziranje sustava prozora s Jednostavno rasporedi**

**Easy Arrange (Jednostavno rasporedi)** pomaže učinkovito organizirati prozore aplikacija na radnoj površini. Najprije odabirete prethodno definirani uzorak izgleda koji odgovara vašem poslu, zatim je potrebno samo povući prozore aplikacija u definirane zone. Pritisnite ">" ili upotrijebite tipku Page Up/Page Down kako biste pronašli još rasporeda.

Za stvaranje prilagođenog izgleda desni klik na minijaturu s malim trokutićem u donjem desnom kutu, uredite broj redaka i stupaca u otvorenom prozoru i zatim kliknite **OK (U redu)** za postavljanje vašeg omiljenog rasporeda.

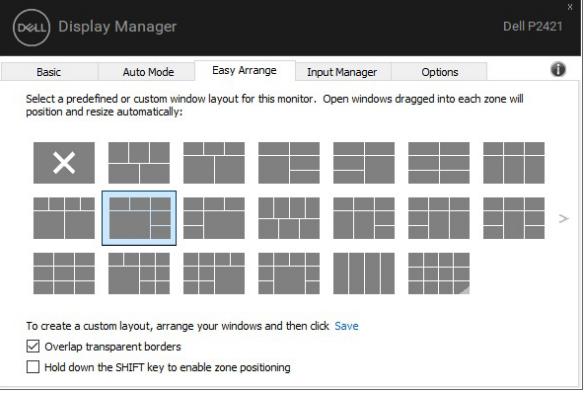

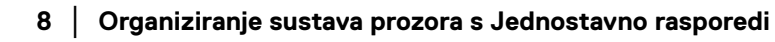

DØL

U Windows 10 možete na svaku virtualnu radnu površinu primijeniti drukčiji raspored prozora.

Ako u sustavu Windows često koristite značajku poravnavanja, možete odabrati **"Hold down the SHIFT key to enable zone positioning" (Pritisnite i držite tipku SHIFT kako biste omogućili zonsko pozicioniranje)**. Time će Windows poravnavanje imati prioritet nad **Easy Arrange (Jednostavno rasporedi)**. Onda ćete morati pritisnuti tipku Shift kako biste koristili pozicioniranje pomoću **Easy Arrange (Jednostavno rasporedi)**.

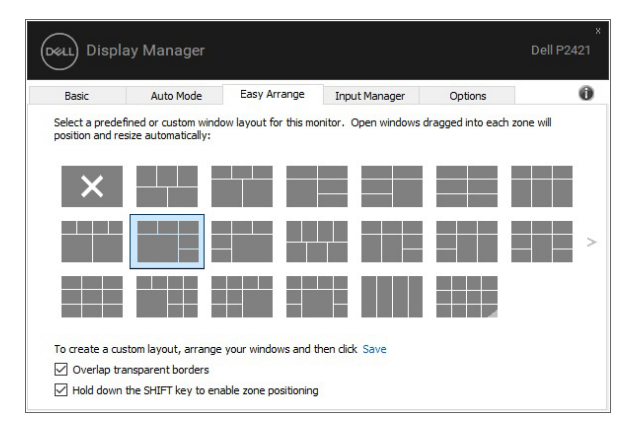

Ako koristite više monitora u matrici, izgled **Easy Arrange (Jednostavno rasporedi)** može se primijeniti na svim monitorima kao jedna radna površina. Odaberite "Span multiple monitors" (Proširi na više monitora) kako biste omogućili tu značajku. Da bi značajka bila učinkovita, morate pravilno rasporediti monitore.

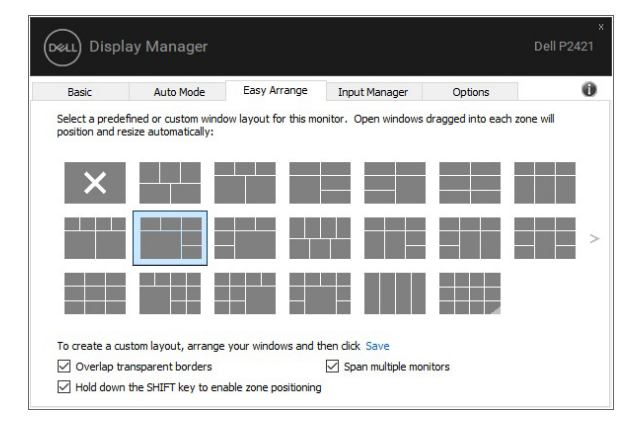

DELI

Postoje i drugi napredni načini uporabe značajke **Easy Arrange (Jednostavno raspored)**. Pogledajte tablicu dolje.

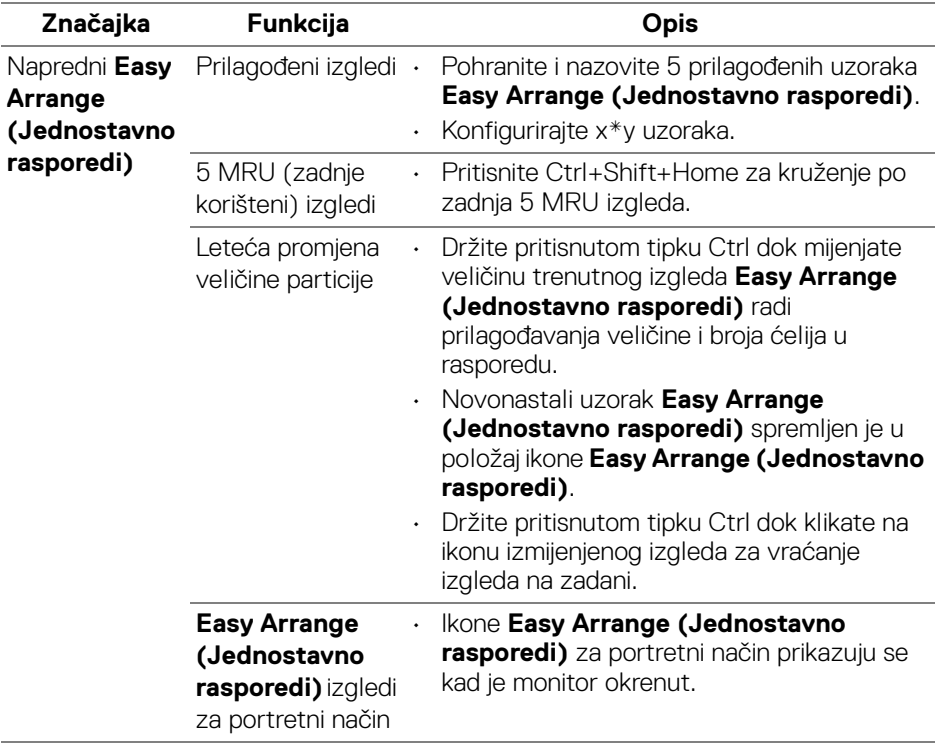

### <span id="page-9-0"></span>**Upravljanje višestrukim video ulazima**

Kartica **Input Manager (Upravitelj ulaza)** pruža najjednostavniji način upravljanja višestrukim video ulazima povezanim na vaš Dell monitor. Omogućava jednostavnu izmjenu ulaza dok radite s više računala.

Na popisu su svi priključci video ulaza na monitoru. Svaki ulaz možete nazvati prema vlastitoj želji. Poslije uređivanja obavezno spremite promjene.

Možete definirati tipku prečaca za brzu promjenu na omiljeni ulaz ili drugu tipku prečaca za brzu izmjenu dva ulaza ako ih često koristite.

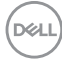

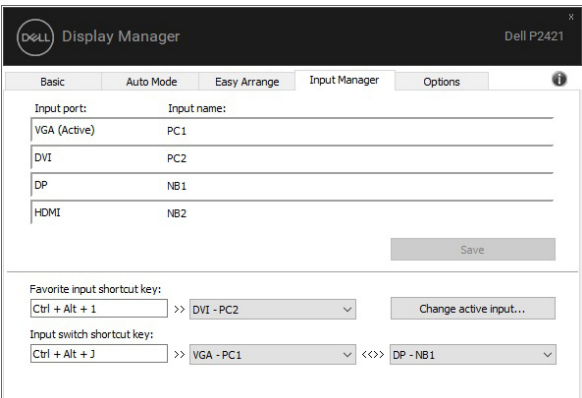

Za izmjenu i odabir bilo kojeg ulaznog izvora koristite padajući popis.

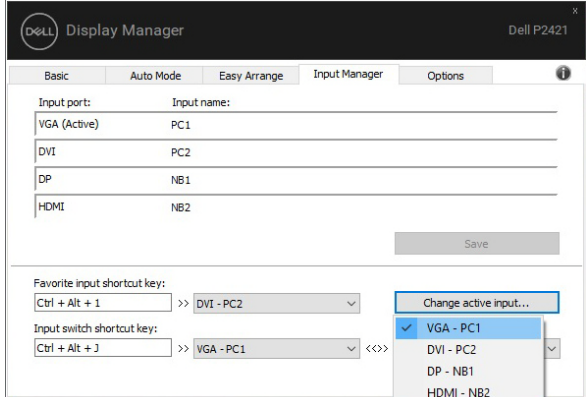

**NAPOMENA: DDM komunicira s monitorom čak i kada monitor prikazuje video s drugog računala. DDM možete instalirati na računalo koje često koristite i s njega možete upravljati biranjem ulaza. DDM možete instalirati i na druga računala povezana s monitorom.**

**DEL** 

## <span id="page-11-0"></span>**Vraćanje položaja aplikacija**

DDM može pomoći u vraćanju prozora aplikacija na svoje položaje kada računalo ponovno povežete s monitorom ili monitorima. Ovoj značajki možete brzo pristupiti desnim klikom na ikonu DDM u paleti obavijesti.

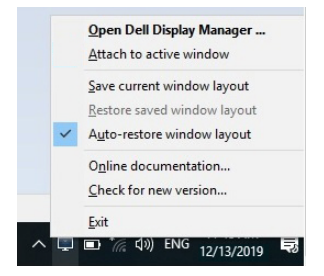

Ako odaberete .. Auto-restore window layout" (Automatski vrati raspored **prozora)** DDM će pratiti i zapamtiti položaje prozora vaših aplikacija. DDM automatski stavlja prozore aplikacija na njihove izvorne položaje kada računalo ponovno povežete s monitorom ili monitorima.

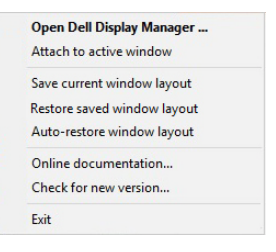

Za povrat na omiljeni raspored najprije odaberite "Save current window layout" **(Spremi trenutni raspored prozora)**, a nakon toga **"Restore saved window layout" (Vrati spremljeni raspored prozora)**.

U dnevnoj rutini možete koristiti monitore različitih modela i razlučivosti te na njih primjenjivati različite rasporede prozora. DDM prepoznaje monitor koji ste povezali i u skladu s tim vraća položaje aplikacija.

Ako u matrici monitora morate zamijeniti monitor, prije zamjene možete spremiti raspored prozora i vratiti taj raspored nakon ugradnje novog monitora.

#### **NAPOMENA: Kako bi imali koristi od ove značajke, aplikacije bi trebale raditi. DDM ne pokreće aplikacije.**

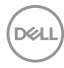

## <span id="page-12-0"></span>**Pridruživanje DDM-a aktivnim prozorima (samo Windows 10)**

U Windows 10 možete dodati ikonu prečaca za DDM u područje alatne trake aktivnih prozora. Za aktiviranje te značajke desnom tipkom miša kliknite na ikonu DDM-a u paleti obavijesti i odaberite **Attach to active window (Pridruži aktivnom prozoru)** iz otvorenog izbornika.

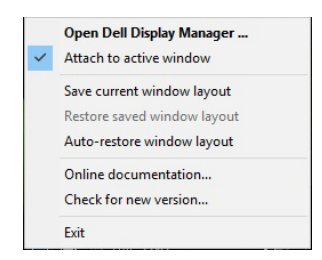

Kad kliknete desnom tipkom miša na ikonu u retku s alatima pojavljuje se brzi izbornik DDM-a i prikazuje mogućnosti pod **Auto Mode (Automatski način rada)** i **Easy Arrange (Jednostavno rasporedi)** kako biste lakše podešavali.

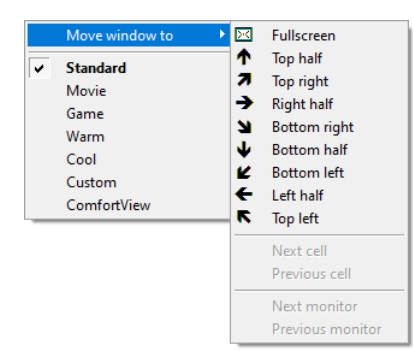

DØLI

## <span id="page-13-0"></span>**Primjena značajki štednje energije**

Kartica **Options (Mogućnosti)** pruža PowerNap mogućnosti štednje energije i omogućava prilagodbu tipkovničkih prečaca.

U gornjem prozoru možete odabrati ugađanje svjetline monitora na minimalnu razinu ili pokretanje stanja mirovanja monitora nakon aktivacije čuvara zaslona.

### <span id="page-13-1"></span>**Ostale tipke prečaca**

Možete definirati tipke prečaca radi brzog pristupa sljedećim DDM funkcijama:

- **Program shortcut key (Tipka prečaca za program)**: za brzo otvaranje dijaloškog okvira **Brze postavke**.
- **Easy Arrange MRU shortcut key (Tipka prečaca za Jednostavno rasporedi MRU)**: za brzu primjenu 5 nedavno korištenih izgleda prozora.
- **Application window shortcut key (Tipka prečaca prozora aplikacije)**: za pokretanje brzog izbornika za mogućnosti pod **Auto Mode (Automatski način rada)** i **Easy Arrange (Jednostavno rasporedi)**.

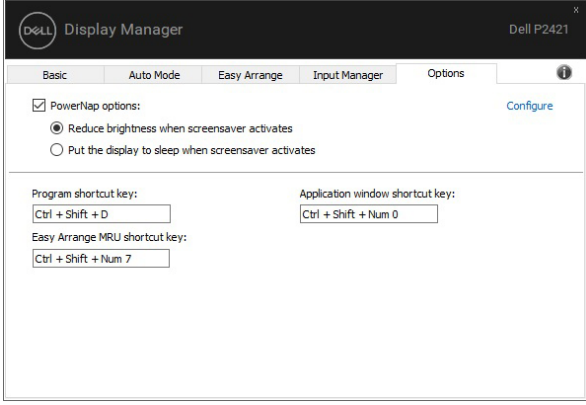

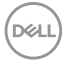

## <span id="page-14-0"></span>**Otklanjanje poteškoća**

Ako DDM ne može raditi s vašim monitorom prikazat će dolje navedenu ikonu na paleti obavijesti.

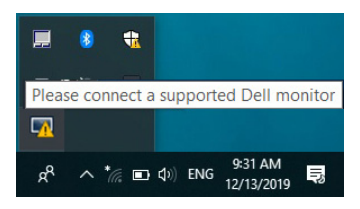

Kliknite na ikonu i DDM će prikazati više pojedinosti o pogrešci.

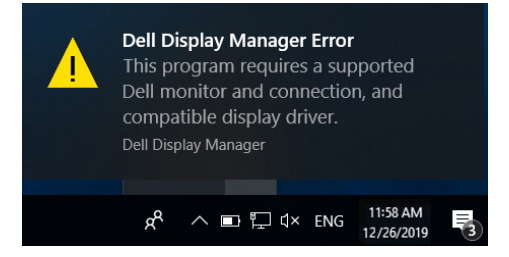

Primijetite kako DDM radi samo s monitorima robne marke Dell. Ako koristite monitore drugih proizvođača, DDM ih ne podržava.

Ako DDM ne može otkriti i / ili komunicirati s podržanim Dell monitorom, poduzmite dolje navedene radnje radi uklanjanja poteškoća:

- **1.** Provjerite je li video kabel pravilno priključen na monitor i osobno računalo, a osobito jesu li priključnice čvrsto i sigurno priključene u ispravan ulaz.
- **2.** Provjerite na OSD-u monitora je li DDC/CI omogućen.
- **3.** Provjerite imate li ispravan i najnoviji upravljački program zaslona od proizvođača grafičkih kartica (Intel, AMD, NVIDIA, i sl.). Upravljački program zaslona često uzrokuje neispravnost DDM-a.
- **4.** Uklonite priključne stanice, produžne kabele ili pretvarače između monitora i ulaza grafičkog uređaja. Neki jeftiniji produžni kabeli, koncentratori ili pretvarači možda pravilno ne podržavaju DDC/CI i mogu prouzročiti neispravnost DDM-a. Ažurirajte upravljački program takvog uređaja na najnoviju verziju ako je dostupna.
- **5.** Ponovno pokrenite sustav.

**DEL** 

DDM možda neće raditi s dolje navedenim monitorima:

- Dell monitor modeli prije 2013. godine i D-serija Dell monitora. Više informacija potražite na internetskim stranicama podrške za Dell proizvode
- Monitori za igre koji koriste G-sinkronizacijsku tehnologiju utemeljenu na NVIDIA
- Virtualni i bežični zasloni ne podržavaju DDC/CI
- Na nekim ranijim modeli DP 1.2 monitora možda će biti potrebno onemogućiti MST/DP 1.2 putem OSD-a monitora

Dobit ćete obavijest čim se pojavi novija verzija aplikacije DDM ako je osobno računalo povezano s internetom. Preporučuje se preuzeti i instalirati najnoviju DDM aplikaciju.

Nove verzije možete provjeriti desnim klikom na ikonu DDM držeći pritom tipku "shift".

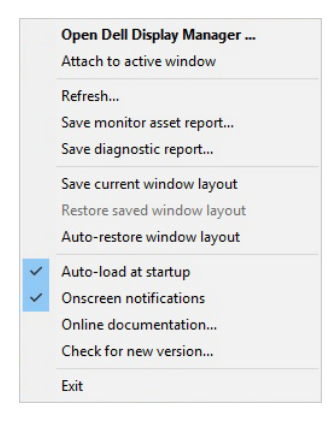

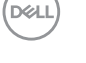